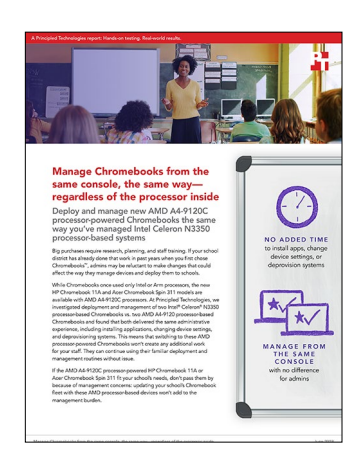

The science behind the report:

Manage Chromebooks from the same console, the same way regardless of the processor inside

This document describes what we tested, how we tested, and what we found. To learn how these facts translate into real-world benefits, read the report [Manage Chromebooks from the same console, the same way](http://facts.pt/wick8k8) [regardless of the processor inside.](http://facts.pt/wick8k8)

We concluded our hands-on testing on May 20, 2019. During testing, we determined the appropriate hardware and software configurations and applied updates as they became available. The results in this report reflect configurations that we finalized on April 17, 2019 or earlier. Unavoidably, these configurations may not represent the latest versions available when this report appears.

# System configuration information

The table below presents detailed information on the systems we tested.

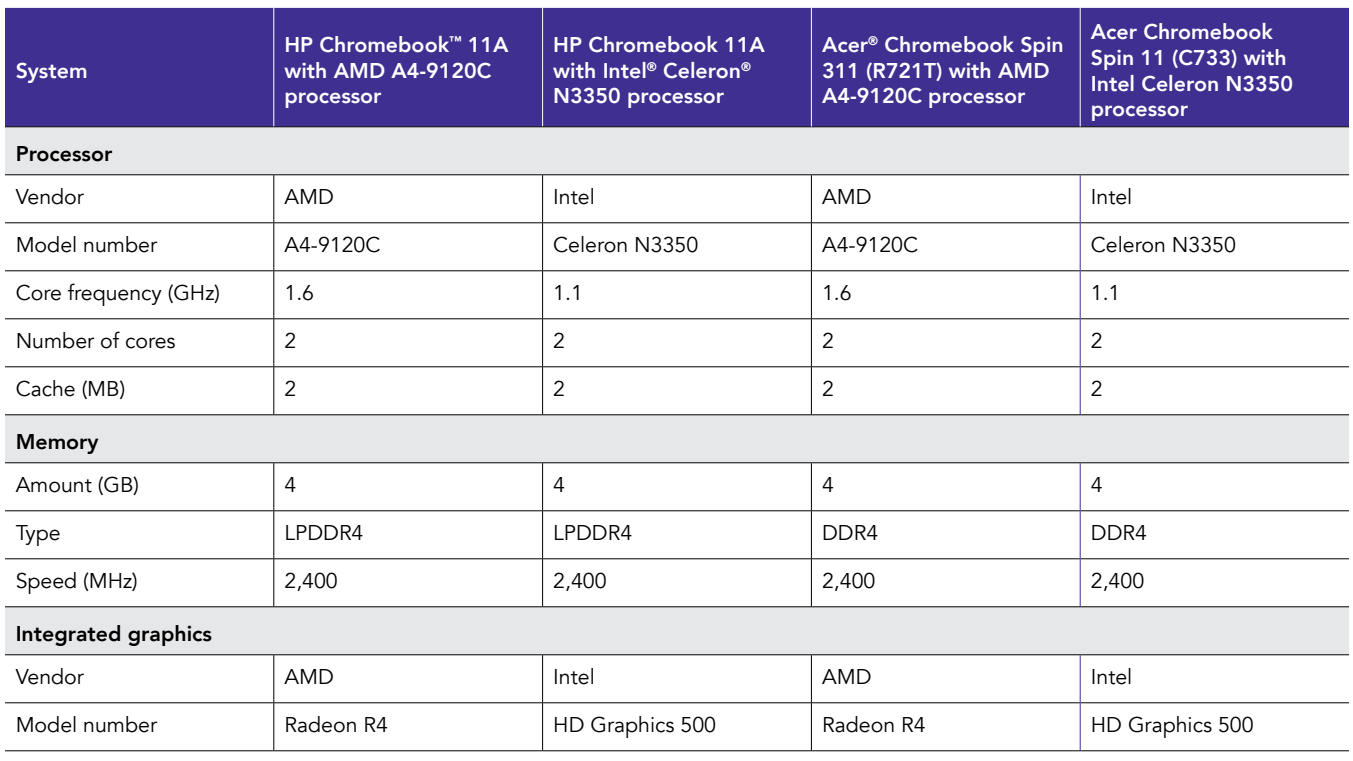

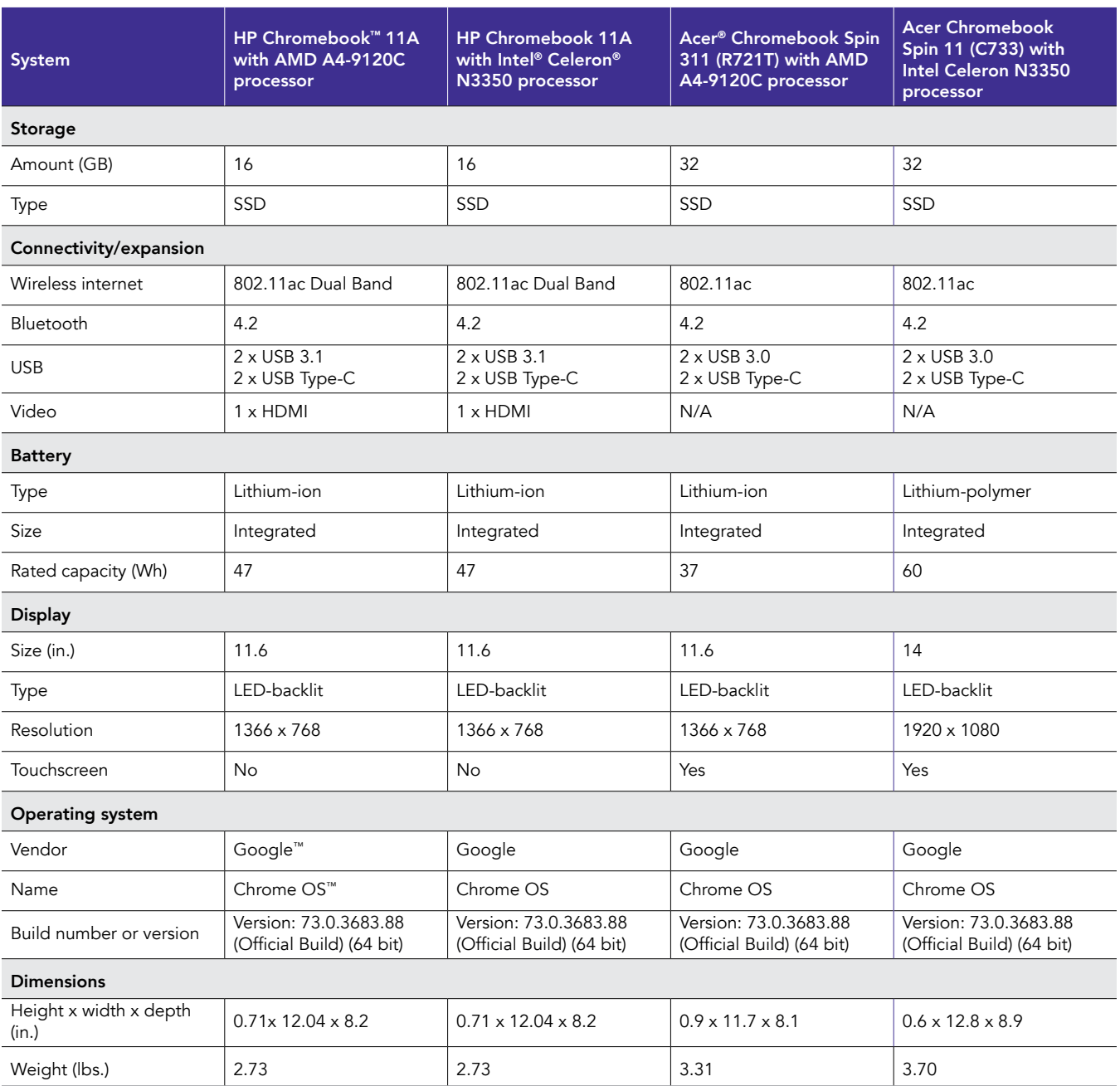

## How we tested

We simulated a classroom environment by adding AMD A4-9120C processor- and Intel Celeron N3350 processor-powered HP Chromebook11A and 11" Acer Chromebook Spin devices to a G Suite-managed account. Once we added the Chromebooks to the administration panel, we compared management tasks on them using the following tests.

#### Installing a single application on a group of systems

- 1. Log into the Google administration panel.
- 2. In theAdmin console, go to Devices->Chrome management->App management.
- 3. Select the application. We installed Evernote®.
- 4. Select User settings.
- 5. Select the Organizational Unit containing the users or enrolled browsers for whom you want to install the application.
- 6. Under Force Installation, click the toggle to turn the setting on.
- 7. Click Save.

#### Installing multiple applications on a group of systems

- 1. Log into the Google administration panel.
- 2. From the Admin console Home page, go to Device Management.
- 3. On the left, click Chrome Management $\rightarrow$ App Management.
- 4. In the search box, type the name of the applications. We installed Evernote, Lucidcharts, and MindMeister.
- 5. Select User Settings.
- 6. Select the Orgizational Unit for the install.
- 7. Click Save.

#### Changing a setting on a group of systems

- 1. Log into the Google administration panel.
- 2. From the Admin console Home page, go to Device Management.
- 3. On the left, click Chrome->Device Settings.
- 4. Select the Organizational Unit to apply settings.
- 5. Under Sign-in Settings->Guest mode, select Do not allow Guest Mode.
- 6. Click Save.

#### Resetting a system to default

- 1. In Chrome, install the Chromebook Recovery Utility app.
- 2. Launch the app.
- 3. Click Get Started.
- 4. Click Select a model from a list, and select the appropriate manufacture and product.
- 5. Click Continue.
- 6. Insert the USB flash drive.
- 7. Use the drop-down menu to select the USB drive, and click Continue.
- 8. Click Create Now.
- 9. Once complete, disconnect the USB flash drive.
- 10. Press Esc and then the Power button. Let go of Power. Once the Recovery Message shows on screen, insert the USB flash drive. The recovery image should begin to transfer immediately.

### Deprovisioning a group of systems

- 1. Log into the Google administration panel.
- 2. From the Admin console Home page, go to Device Management<sup>></sup>Chrome devices.
- 3. If the Filters pane on the left isn't open, click Filter to open it.
- 4. On the left, under By Status, select Provisioned.
- 5. On the left, click the organization the device is in.
- 6. Check the box next to the device you want to deprovision.
- 7. At the top, click More Actions->Deprovision.
- 8. Check the box to confirm that you understand the actions to re-enroll a device.
- 9. Select your deprovisioning reason.
- 10. Click Deprovision.

Read the report at <http://facts.pt/wick8k8>  $\blacktriangleright$ 

This project was commissioned by AMD.

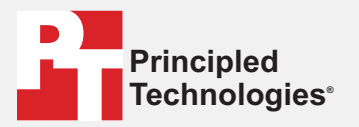

**Facts matter.®**

Principled Technologies is a registered trademark of Principled Technologies, Inc. All other product names are the trademarks of their respective owners.

#### DISCLAIMER OF WARRANTIES; LIMITATION OF LIABILITY:

Principled Technologies, Inc. has made reasonable efforts to ensure the accuracy and validity of its testing, however, Principled Technologies, Inc. specifically disclaims any warranty, expressed or implied, relating to the test results and analysis, their accuracy, completeness or quality, including any implied warranty of fitness for any particular purpose. All persons or entities relying on the results of any testing do so at their own risk, and agree that Principled Technologies, Inc., its employees and its subcontractors shall have no liability whatsoever from any claim of loss or damage on account of any alleged error or defect in any testing procedure or result.

In no event shall Principled Technologies, Inc. be liable for indirect, special, incidental, or consequential damages in connection with its testing, even if advised of the possibility of such damages. In no event shall Principled Technologies, Inc.'s liability, including for direct damages, exceed the amounts paid in connection with Principled Technologies, Inc.'s testing. Customer's sole and exclusive remedies are as set forth herein.